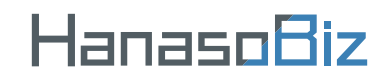

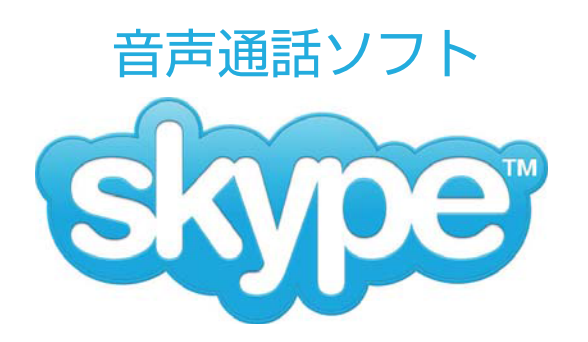

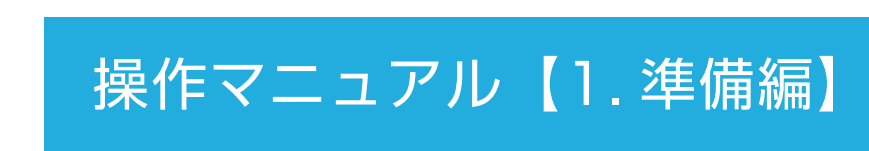

## 目次

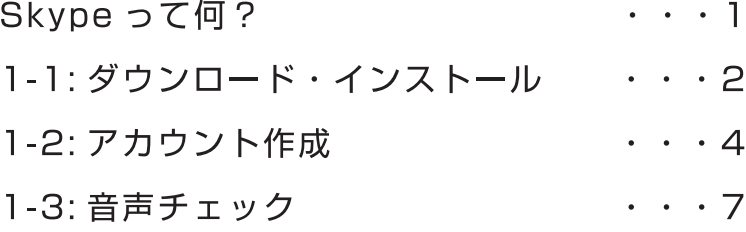

## ご注意

このマニュアルは Skype のバージョン 6.2.60.106 を元に 作成しています。今後のバージョンアップにより、画面や操 作方法など変更になる場合がございます。その場合は、 Skype のヘルプなどをご参照ください。 掲載されているソフト名 / 社名などは、各社の登録商標です。 本内容に関しての、各社へのお問合せはご容赦ください。 その他、Skype を使用した際に発生した一切の不具合につ いて当社はその責を負いかねます。

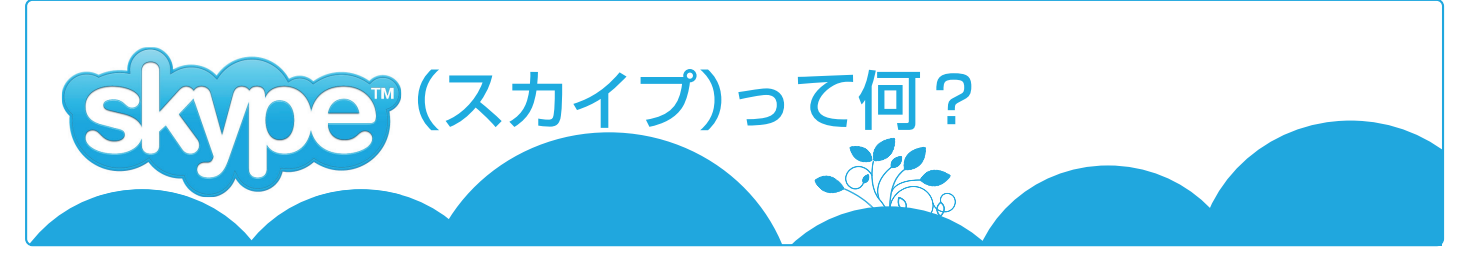

## ★Skype は便利な無料のコミュニケーションツール

Skypeは、便利な無料のコミュニケーションツールです。Skype同士なら、無料で通話やチャッ トが世界中とできます。また、Web カメラを利用すれば、ビデオ通話も無料で楽しめます。 hanaso では、この Skype を活用して、通話料無料の英会話レッスンを実現しています。

#### 1. 利用イメージ

Skvpe 同士なら、パソコンを利用して、通話もチャットも無料でできる!

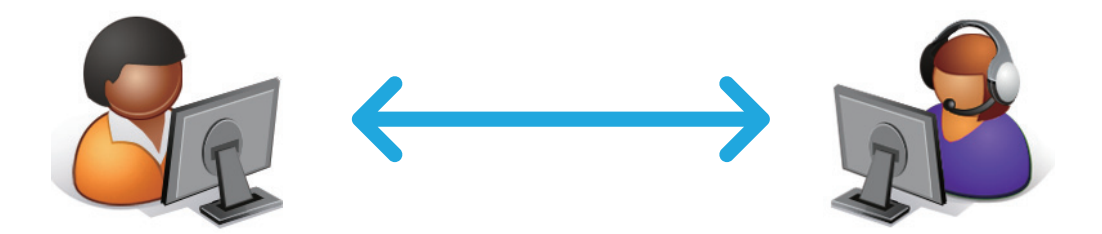

- 2. 主な機能
	- 1 音声诵話 まさに電話感覚!パソコンにヘッドセットを繋いで話せます。
	- (2) チャット機能 リアルタイムで文字のやりとりができます。また、相手が不在でも メールのように後から見てもらうこともできます。
	- 3 ビデオ通話 Web カメラを使えば、ビデオ通話もできてしまいます。

3. 何が必要?

Skvpe は通常、パソコン上でインターネット回線を利用し通話するソフト です。また、ヘッドセット(またはマイク&スピーカー)は最低限必要です。

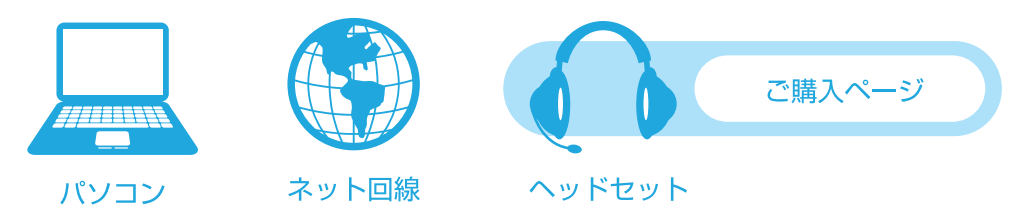

便利な Skype を無料でダウンロード・インストールしてみましょう♪

#### 【Skype】 1. 準備編

#### 1-1: ダウンロード・インストール

Skype(スカイプ)を利用します。以下の手順に従い、準備をしましょう。 KONICA MINOLTAオンライン英会話では、レッスンの通話時にインターネット通話ソフトの

1.まず Skype のダウンロードを開始します。 こちらをクリック ( http://www.skype.com/intl/ja/get-skype/on-your-computer/windows/downloading/ ) してください。

2.ファイルのダウンロードに関する確認画面が出てくるので、「保存」ボタンをクリックしてくだ さい。

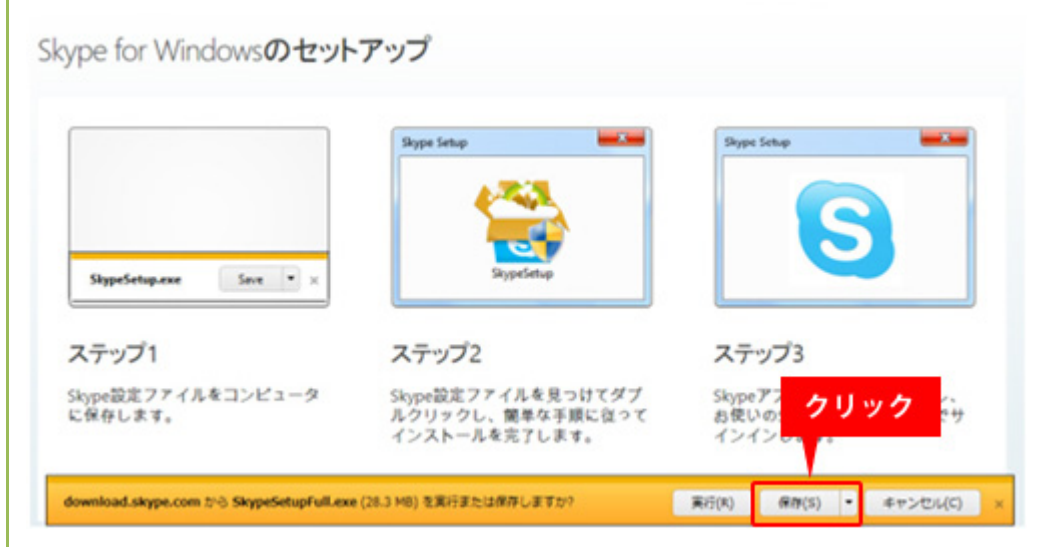

3.ダウンロードが完了すると、ソフトウェアを実行するか確認の画面が出て来ますので、「実行」 ボタンをクリックしてください。

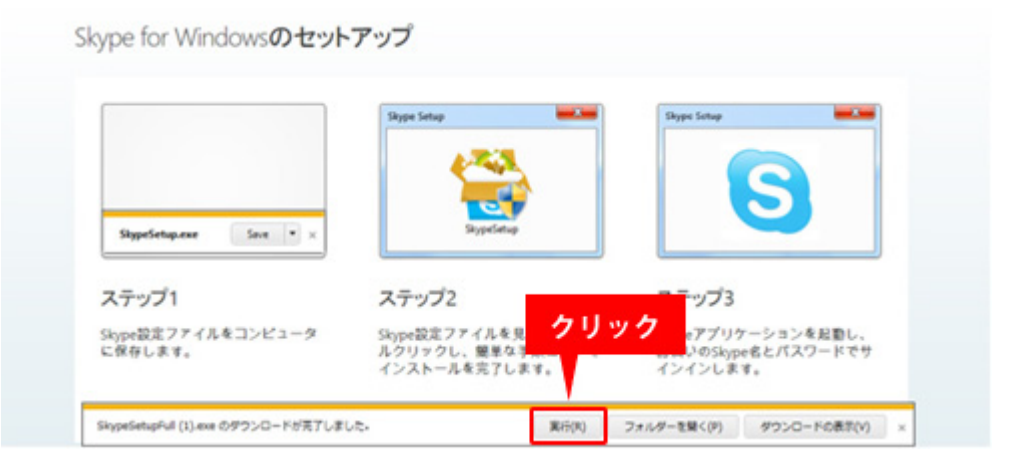

4.ソフトウェアを実行すると、自動的に Skype のインストール画面が出現します。

言語が「日本語」になっていることを確認し、「同意する一次へ」をクリックしてください。

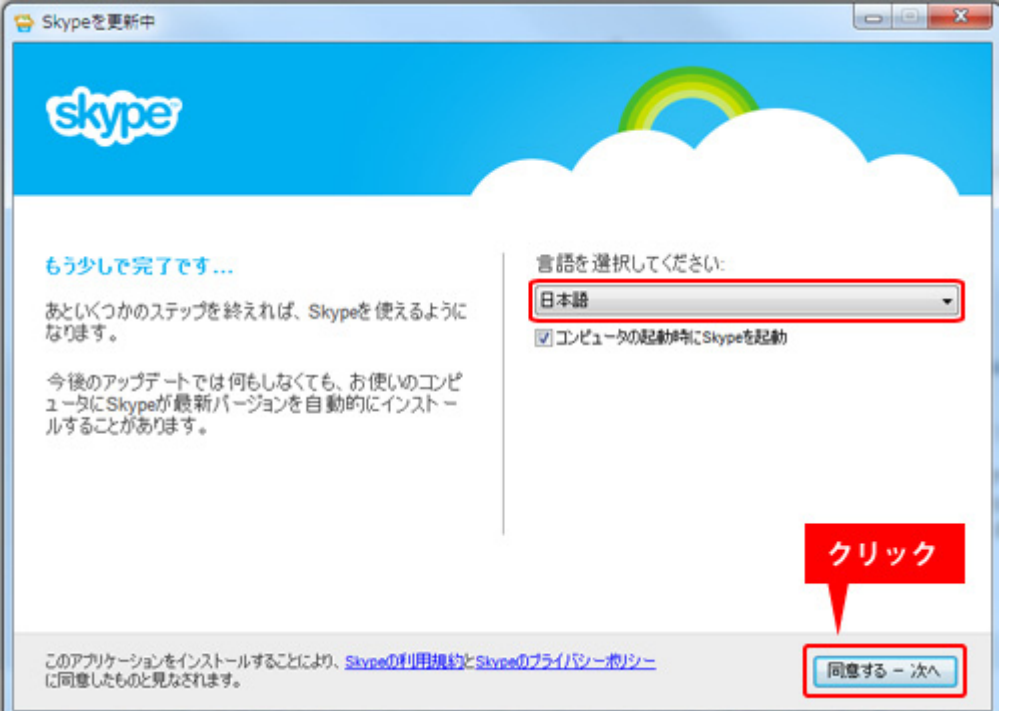

5. 画面の指示に従い作業を進め、下記画面が表示されたらインストール完了になります。

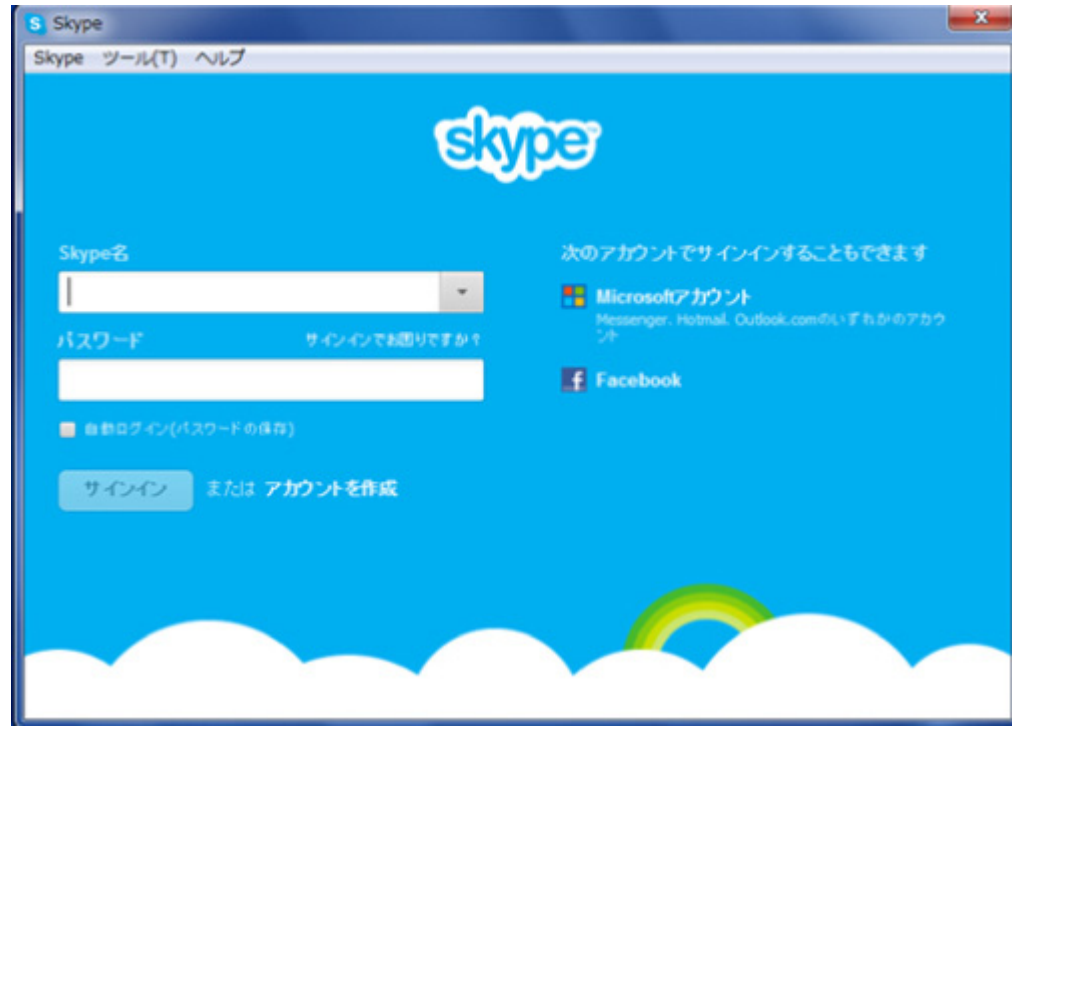

### 1-2: アカウント作成

1. スカイプのインストールが完了し、下記画面が表示されたら、「アカウントを作成」をクリック してください。

 $\mathbf{r}$ 

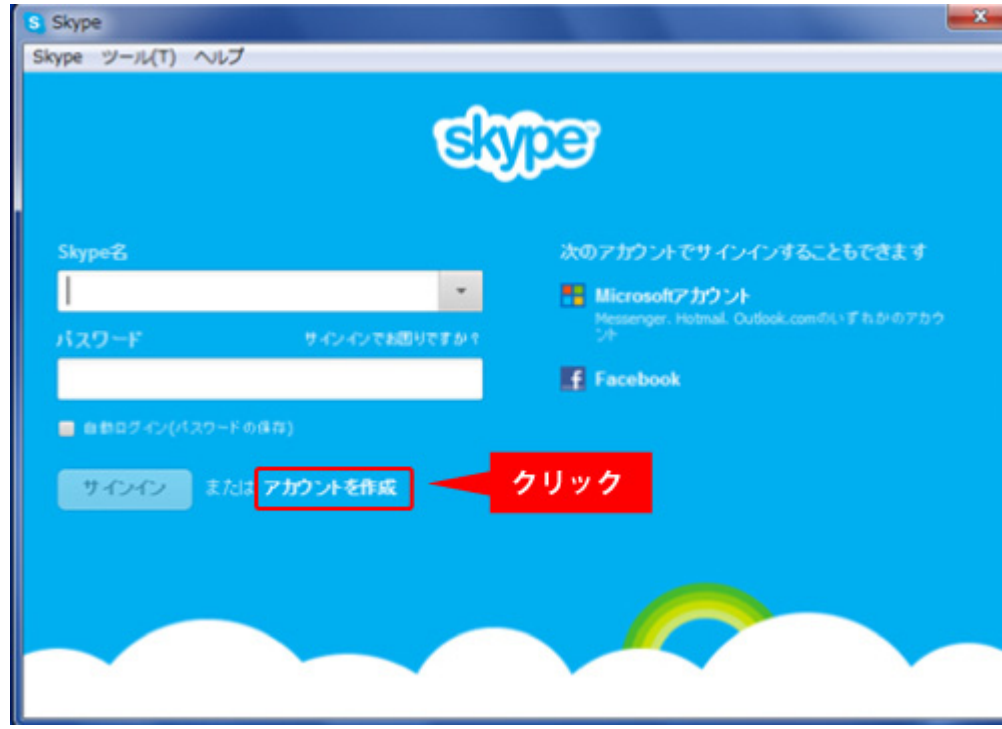

#### 2.まず姓、名、メールアドレスの入力を行います。

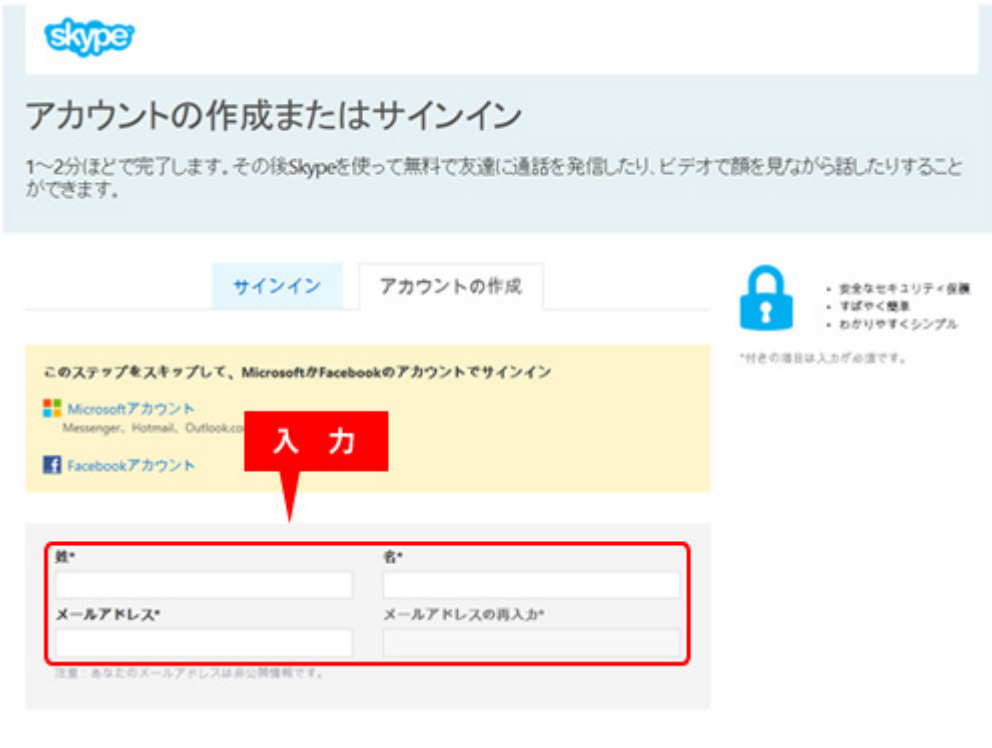

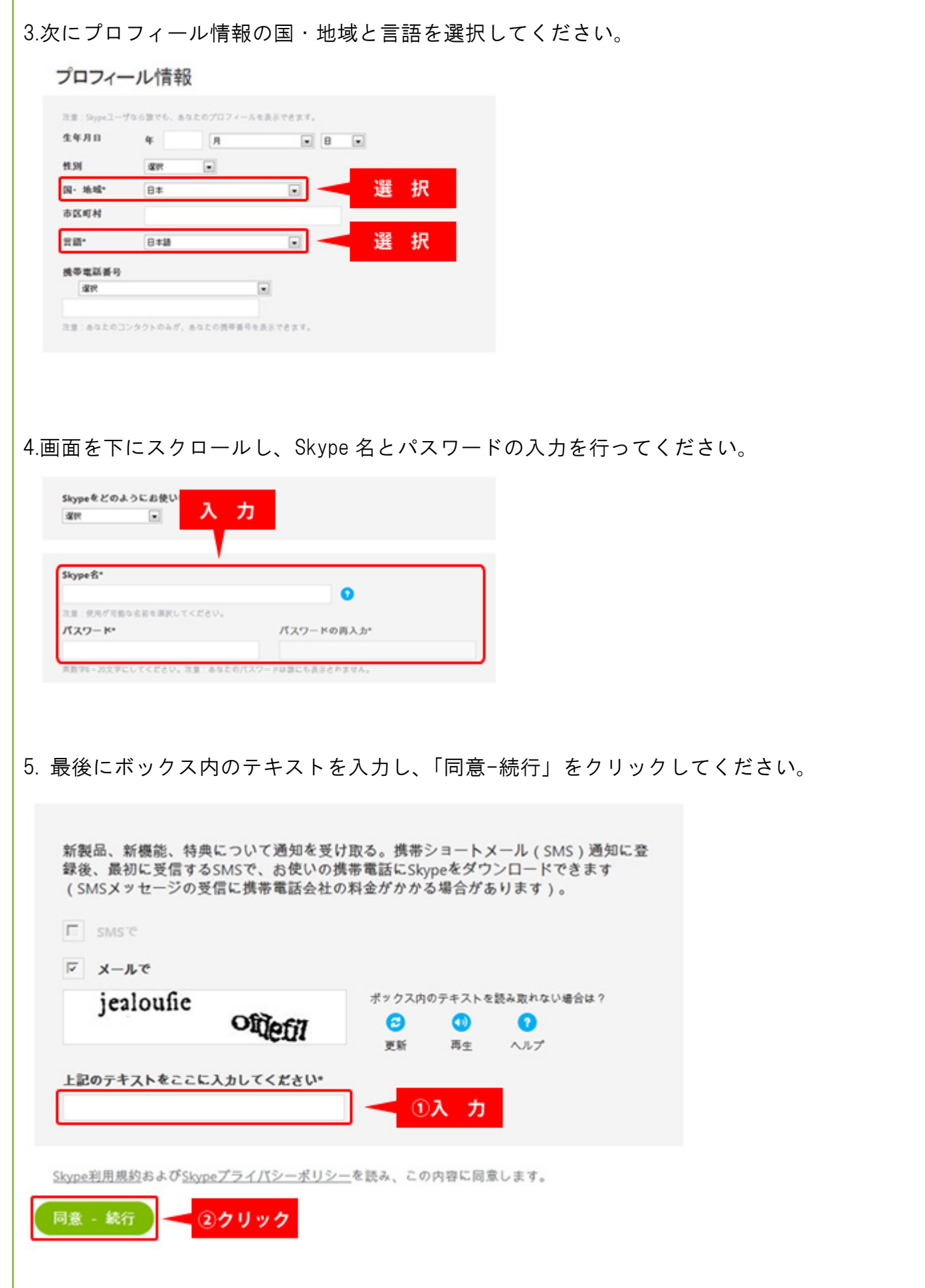

ľ

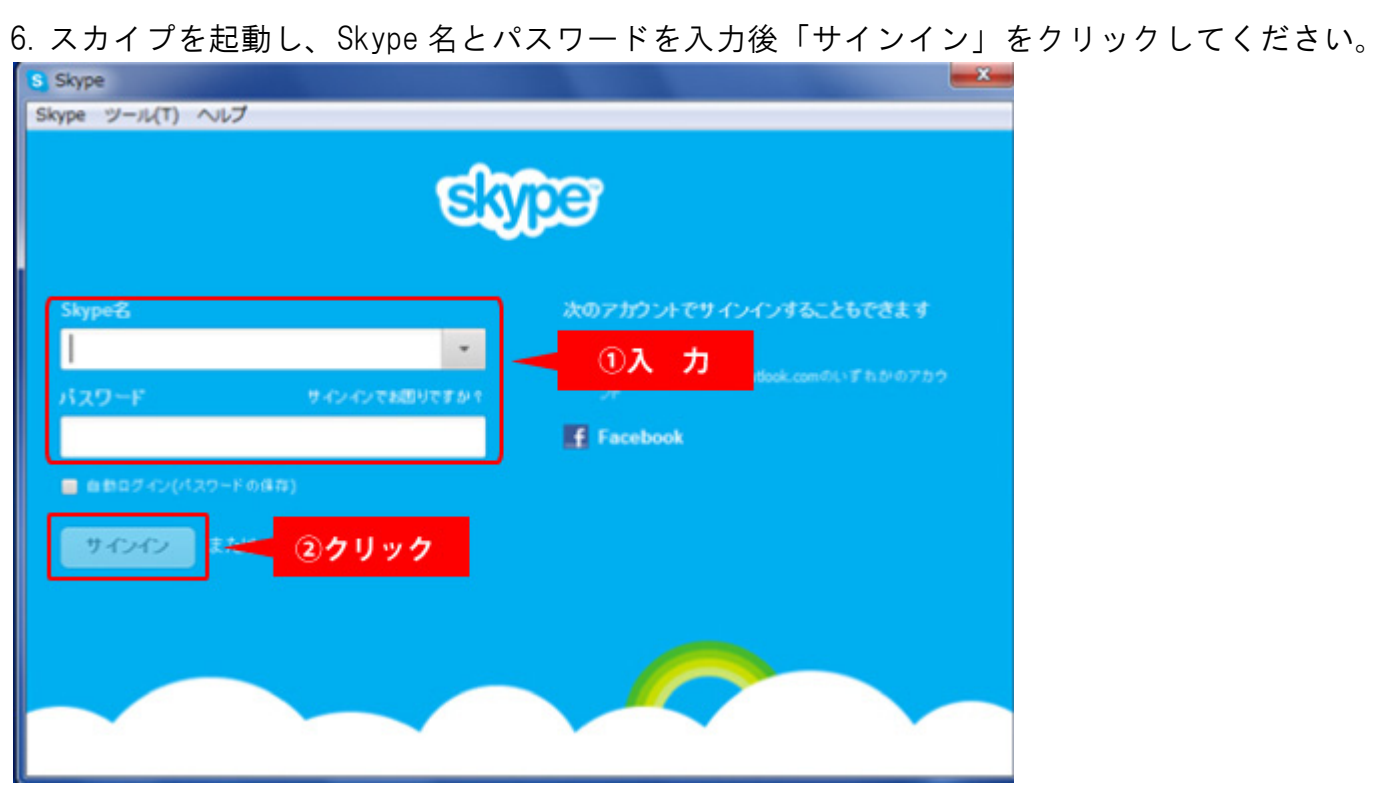

7. 下記画面が表示されたら、登録完了し、スカイプが起動した状態となります。

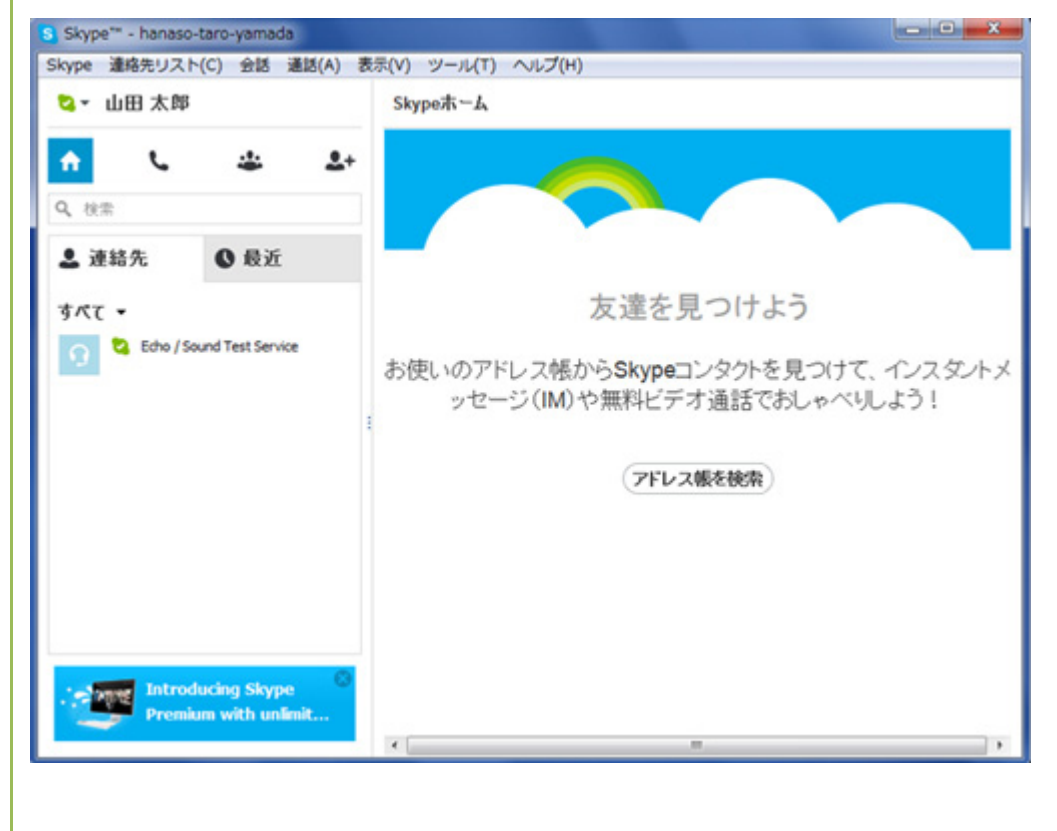

#### 1-3: 音声チェック

1. お手持ちのヘッドセットをパソコンの USB 端子に接続してください。 ※35mm ミニプラグタイプの場合はそれぞれのプラグをパソコンの接続部位に差し込みます。

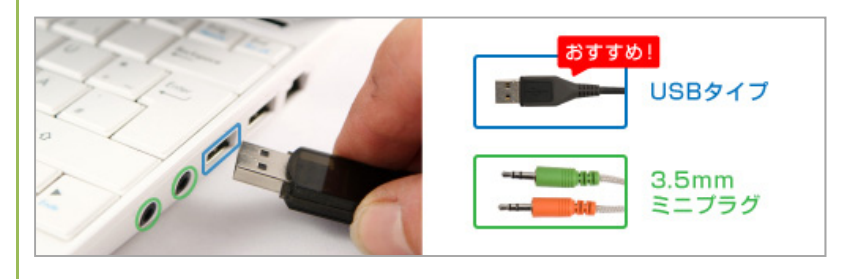

2. 連絡先にある「Echo/Sonud Test Service」を選択し、「通話」をクリックしてください。

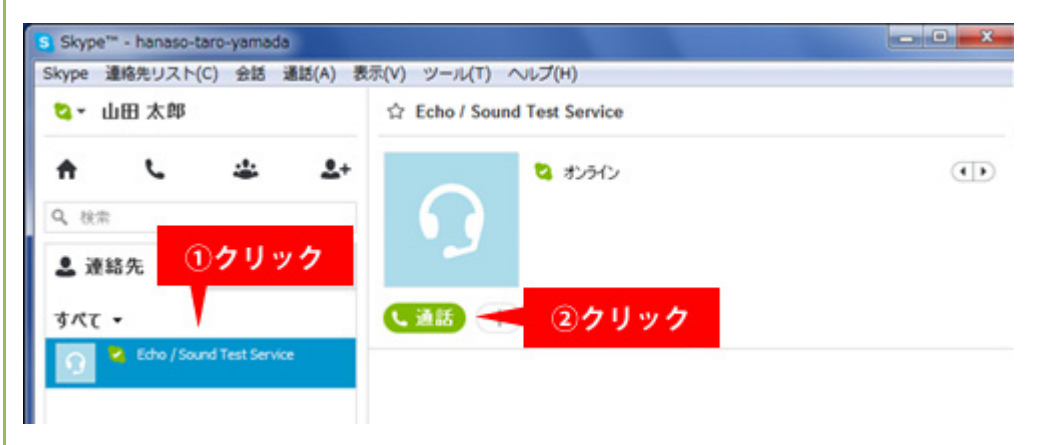

3. 通話音声テストが開始されますので音声の入出力を確認してください。

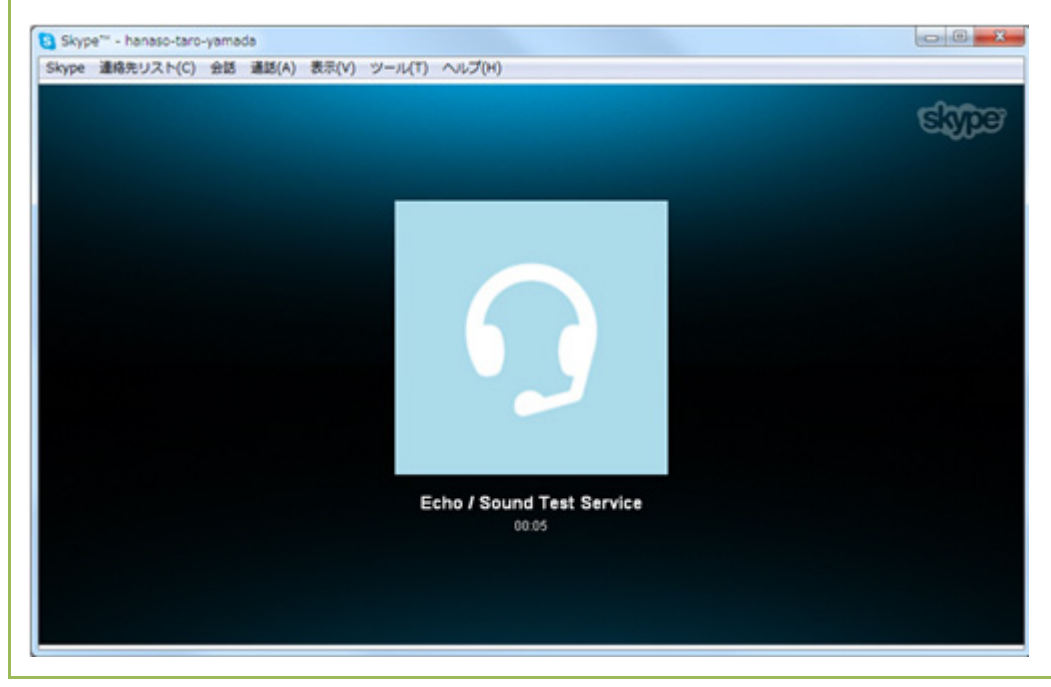

入力:ガイダンスに従って発信音の後にメッセージを入力してください。 数秒後に入力したメッセージが再生されれば問題ありません。 出力:音声が正常に聞こえれば問題ありません。

※入出力に問題が発生してしまった場合は「ツール」の中の「設定」をクリックし、「オーディオ 設定」や「サウンド」を確認してください。

設定を確認、変更しても問題が解決しない場合は「ヘルプ」の中の「解決とサポート」をクリック し、Skype 公式サイトのヘルプを確認してください。

# Skype 操作マニュアル

2013年2月22日

本書の内容の一部、または全部を当社に無断で転載、複製する事は禁止されております。